# **GENERAL LEDGER RELEASE NOTES - SEPTEMBER 2015**

This document explains new product enhancements added to the ADMINS Unified Community for Windows **GENERAL LEDGER** system and installed on your site in September 2015.

#### **TABLE OF CONTENTS**

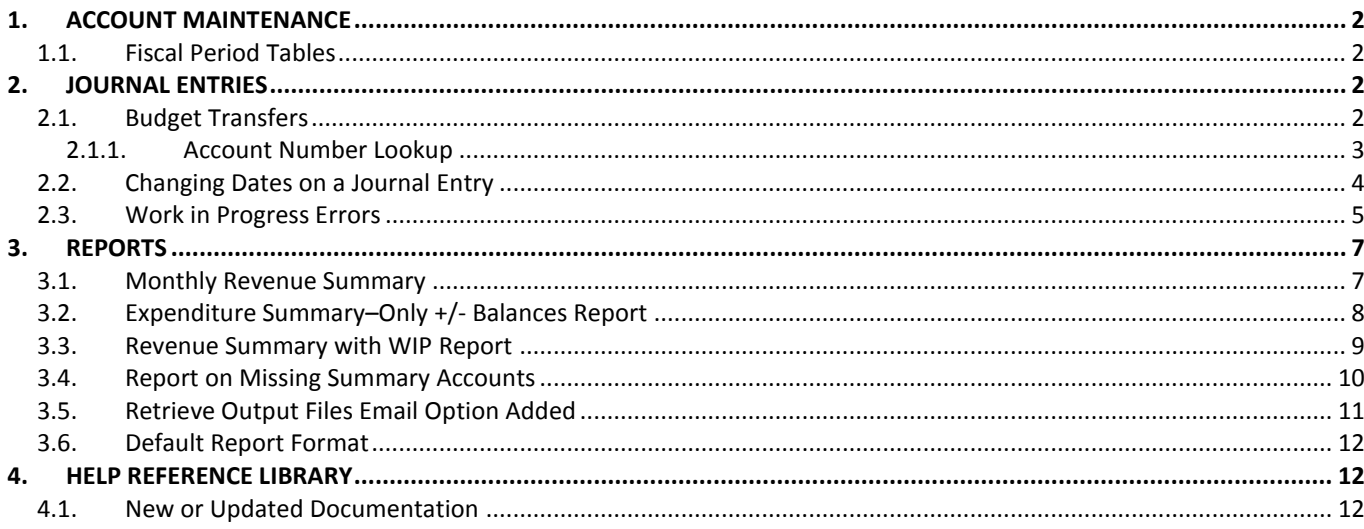

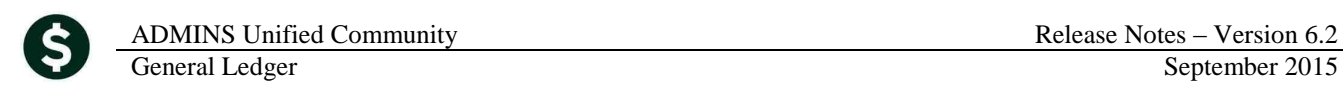

Fiscal Periods

**Fund Status** C Open C Closed

କି Open<br>କି Open<br>କି Open<br>କି Open<br>କି Open<br>କି Open<br>କି Open

**Fiscal Period Status** 

C Closed<br>C Closed<br>C Closed<br>C Closed<br>C Closed

 $C$  Closed

C Closed

C Closed C Closed<br>C Closed<br>C Closed

C Closed

## <span id="page-1-0"></span>**1. ACCOUNT MAINTENANCE**

#### <span id="page-1-1"></span>**1.1. Fiscal Period Tables**

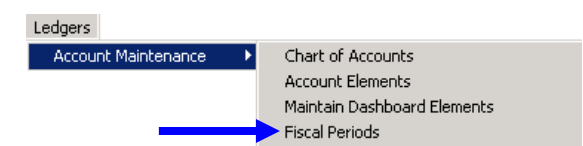

There is a new feature on the Fiscal Period table showing the **Receipt and Grant Accounts roll forward posting control number**. For sites that **roll Receipt and Grant accounts forward**, having the posting control number will make it easier to research questions regarding the funds. Sites not using this may disregard.

| <b>Maintain Fiscal Periods</b>                                                                                         |                                                                                                    |                                                                                                    |                                                                                                    |  |                                                                                                    |                                                                                                    | <b>Maintain Fiscal</b>                                                                                                    |
|----------------------------------------------------------------------------------------------------|----------------------------------------------------------------------------------------------------|----------------------------------------------------------------------------------------------------|----------------------------------------------------------------------------------------------------|--|----------------------------------------------------------------------------------------------------|----------------------------------------------------------------------------------------------------|----------------------------------------------------------------------------------------------------|
| <b>FY</b><br>Fund                                                                                                    | <b>Description</b>                                                                                                    |                                                                                                    | <b>Fund Status</b>                                                                                                    |  | <b>FY</b><br><b>Fund</b>                                                                                               | <b>Description</b>                                                                                                    |                                                                                                    |
| 1000<br>2016                                                                                                    | General Fund                                                                                                    |                                                                                                    | $\odot$ Open<br>C Closed                                                                                                    |  | 1000<br>2016                                                                                                    | General Fund                                                                                                    |                                                                                                    |
| Period                                                                                                    | <b>Beain Date</b>                                                                                                    | <b>Ending Date</b>                                                                                                    | <b>Fiscal Period Status</b>                                                                                                    |  | Period                                                                                                    | <b>Beain Date</b>                                                                                                    | <b>Ending Date</b>                                                                                                    |
| July<br>August<br>September<br>October<br>November<br>December<br>January<br>February<br>March<br>April<br>Mau<br>June | 01-Jul-2015<br>01-Aug-2015<br>01-Sep-2015<br>01-0ct-2015<br>$01 - NDW - 2015$<br>$01 - \text{Rec} - 2015$<br>$01 - Jan - 2016$<br>01-Feb-2016<br>01-Mar-2016<br>01-Apr-2016<br>01-Mau-2016<br>01-Jun-2016 | 31-Jul-2015<br>31-Aug-2015<br>30-Sep-2015<br>31-0ct-2015<br>30-Nov-2015<br>31-Dec-2015<br>31-Jan-2016<br>29-Feb-2016<br>31-Mar-2016<br>30-Apr-2016<br>31-Mau-2016<br>30-Jun-2016 | C Open<br>C Closed<br>C Closed<br>$\subseteq$ Open<br>$C$ Closed<br>$\subseteq$ Open<br>C Closed<br>C Open<br>C Closed<br>$\subseteq$ Open<br>C Closed<br>$C$ Open<br>C Closed<br>$\subseteq$ Open<br>C Closed<br>$\epsilon$ Open<br>C Closed<br>$\epsilon$ Open<br>C Closed<br>$C$ Open<br>$C$ Open<br>C Closed<br>C Closed<br>C Open |  | July<br>August<br>September<br>October<br>November<br>December<br>January<br>February<br>March<br>April<br>May<br>June | 01-Jul-2015<br>01-Aug-2015<br>01-Sep-2015<br>$01 - \frac{0.1}{2015}$<br>01-Nov-2015<br>01-Dec-2015<br>$01 -$ Jan-2016<br>01-Feb-2016<br>01-Mar-2016<br>01-Apr-2016<br>01-Mau-2016<br>01-Jun-2016 | $31 -$ Jul $-2015$<br>31-Aug-2015<br>30-Sep-2015<br>31-0ct-2015<br>30-Nov-2015<br>31-Dec-2015<br>31-Jan-2016<br>29-Feb-2016<br>31-Mar-2016<br>30-Apr-2016<br>31-Mau-2016<br>30-Jun-2016 |
| <b>Closed to Fund Balance</b>                                                                                          | No<br>Balance Rolled Forward No                                                                                                    | <b>Posting Control Number</b>                                                                                                    |                                                                                                    |  | <b>Closed to Fund Balance</b><br><b>Balance Rolled Forward</b><br><b>Rec/Grnt Carried Forward</b>                      | <b>No</b><br>No.<br>N <sub>o</sub>                                                                                                    | <b>Posting Control Number</b><br><b>Posting Control Number</b>                                                                                                    |

**Figure 1 Before Figure 2 After**

[ADM-AUC-GL-8197]

## <span id="page-1-2"></span>**2. JOURNAL ENTRIES**

#### <span id="page-1-3"></span>**2.1. Budget Transfers**

To permit users to reclassify available funds within their respective departments, some sites use a feature in the system to allow non-finance department users to create **Budget Transfer** journal entries.

The journal entry screen for Budget Transfers was not displaying the **Current Budget** column. This was corrected and installed on sites June 23, 2015 and is included here to document the change.

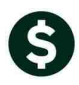

**Enter One-Time Journals Entry Began Journal Notes required** Goto.. Expected Entered Journal# Remaining 20800  $\mathbb{A}\text{ctions}$ JE Date From \$ JE Type **BT** Budget Transfer To \$ Category C Regular C Audit Allocation C Recurring Edit Note  $1$  Add JE 2 Add Line  $@$  Attachments J Entry 3 Erase JE Line Code Ref# Bank Account# Debit Credit 4 Erase Line 0000-000-0000-000-00-00-00000 Line Note  $\overline{1}$ 0000-000-0000-000-00-00-00000 Line Note 2 5 Check JE 0000-000-0000-000-00-00-00000 Line Note 6 Check Multiple ⋥ 0000-000-0000-000-00-00-00000 Line Note

#### **Figure 3 Before**

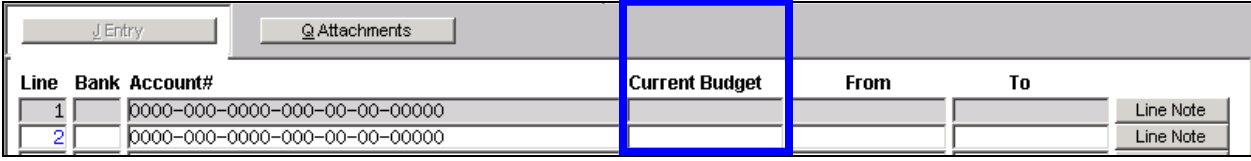

#### **Figure 4 After**

To restrict a user to only Budget Transfer journal entries, select **System**  $\triangleright$  **User Profile**, select the user, click on the **Account Security** tab and click on the **Yes** radio button for "Restrict Journal Entry to BT Type Only".

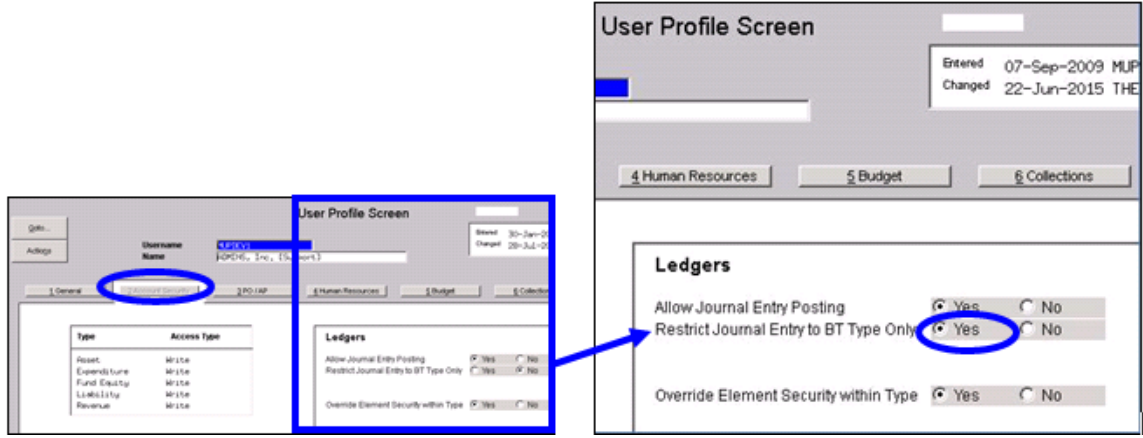

[ADM-AUC-V90-45]

#### **2.1.1. Account Number Lookup**

<span id="page-2-0"></span>The lookup on the account number for Budget Transfer Journal entries was not displaying the remaining balance column. This was corrected with the software update.

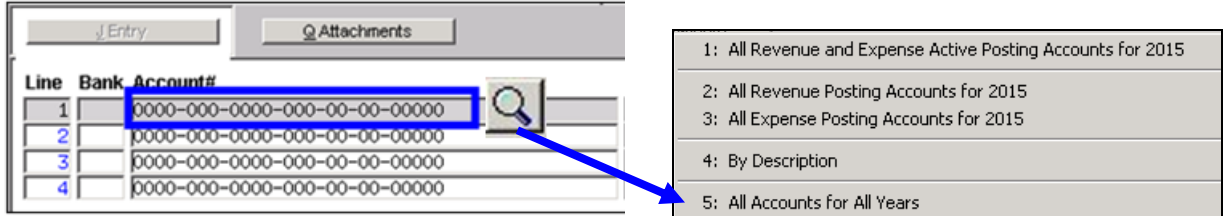

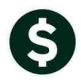

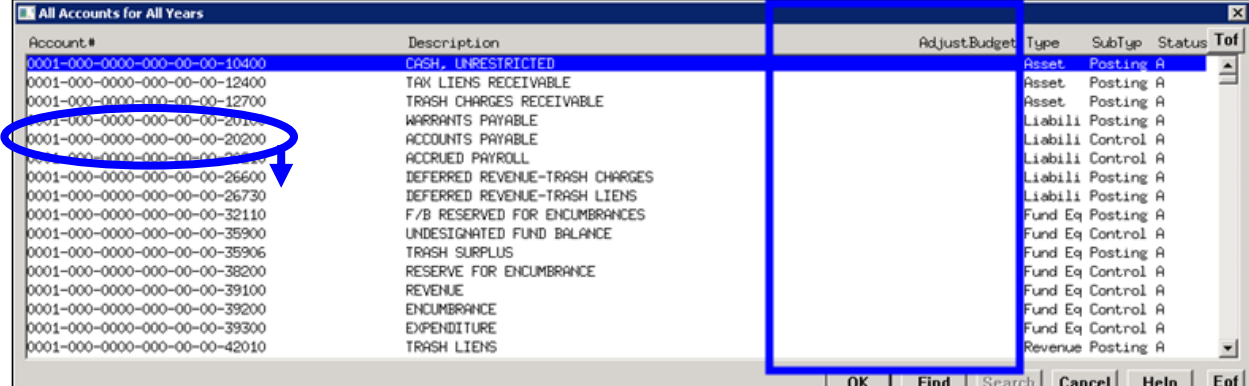

#### **Figure 5 Before**

| Account#                       | Description                         | AdjustBudget | Rem Balance ype       | SubTyp Status Tof               |             |           |
|--------------------------------|-------------------------------------|--------------|-----------------------|---------------------------------|-------------|-----------|
| 0010-000-0000-000-00-00-51110  | DEPARTMENT HEAD SALARY              | 5000,00      |                       | 5000.00 xpendi Posting A        |             | $\hat{=}$ |
| l0010-010-0000-000-00-00-42101 | JUDGEMENTS/AWAR: INSTALL FIRE ALARM |              |                       | evenue Posting A                |             |           |
| 0100-000-0000-000-00-00-42010  | TRASH LIENS                         |              | 3370,00               | <mark>t</mark> evenue Posting A |             |           |
| l0100-000-0000-000-00-00-42015 | TRASH REVENLIE                      |              |                       | evenue Posting A                |             |           |
| l0100-000-0000-000-00-00-42016 | TRASH BAGS REVENUE                  |              |                       | 754.00 evenue Posting A         |             |           |
| l0100-000-0000-000-00-00-42020 | TRASH CHARGES-TAX TITLE             |              |                       | evenue Posting A                |             |           |
| l0100-000-0000-000-00-00-42030 | PENALTIES & INTEREST, TRASH         |              |                       | evenue Posting A                |             |           |
| l0100-000-0000-000-00-00-43100 | FED REV PASS THRU STATE             |              |                       | evenue Posting A                |             |           |
| 0100-000-0000-000-00-00-43300  | OTHER STATE REVENUE                 |              |                       | evenue Posting A                |             |           |
| l0100-000-0000-000-00-00-45001 | EARNINGS ON INVESTMENT              |              |                       | evenue Posting A                |             |           |
| l0100-000-0000-000-00-00-48400 | MISCELLANEOUS REVENUE               |              |                       | 1803.75 evenue Posting A        |             |           |
| l0100-000-0000-000-00-00-48999 | OVERAGES AND SHORTAGES              |              |                       | evenue Posting A                |             |           |
| l0100-000-0000-000-00-00-49700 | TRANSFER FROM GENERAL FUND          |              |                       | evenue Posting A                |             |           |
| l0100-001-0000-000-00-00-52016 | GENERAL GOVERNM: FUNARI ROAD PAVING |              |                       | xpendi Posting A                |             |           |
| 0100-430-0000-004-00-00-51120  | ADMINISTRATIVE PERSONNEL SAL        | 50000,00     |                       | 50000.00 xpendi Posting A       |             |           |
| 0100-430-0000-004-00-00-51130  |                                     | 50000,00     |                       | 50000.00 xpendi Posting A       |             | ▼         |
|                                |                                     |              |                       |                                 |             |           |
|                                |                                     | <b>OK</b>    | Search<br><b>Find</b> | Cancel                          | <b>Help</b> | Eof       |

**Figure 6 After**

[ADM-AUC-GL-8180]

#### <span id="page-3-0"></span>**2.2. Changing Dates on a Journal Entry**

When changing the date on a journal entry, the Journals in Progress lookup would appear, requiring the user to reselect the journal to continue processing. This was corrected. Now the date may be changed and the journal entry will remain on the screen for further processing. This modification was applied to all sites the first week of June and is mentioned here to document the change.

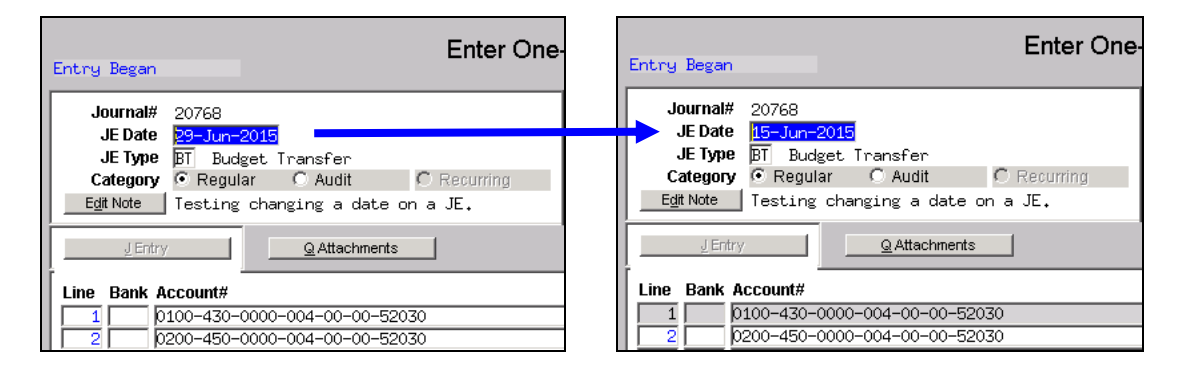

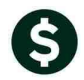

|                   |  | Journals in Progress by THERESA - by Descending Number |      |        |                        |                | Ι×               |
|-------------------|--|--------------------------------------------------------|------|--------|------------------------|----------------|------------------|
| Journal # JE Type |  | Date                                                   | Туре | Debits | Credits # Lines Status | User           | Tof              |
|                   |  | 20796 Budget Transfer 16-Jun-2015 Regular              |      |        | 4 Entry Began          | <b>THERESA</b> | $\left  \right $ |
|                   |  | 20795 Budget Transfer 30-Jun-2014 Regular              |      |        | 4 Entry Began          | <b>THERESA</b> |                  |

**Figure 7 Before**

| Entry Began                                             | Enter One-                                                                                                    |
|---------------------------------------------------------|----------------------------------------------------------------------------------------------------|
| Journal#<br>JE Date<br>JE Type<br>Category<br>Edit Note | 20768<br>15-Jun-2015<br><b>BT</b> Budget Transfer<br>C Requiar C Audit<br>$\cap$ Recurring<br>Testing changing a date on a JE. |
| J Entry                                                 | Q Attachments                                                                                                    |
| Line Bank Account#<br>2                                 | 0100-430-0000-004-00-00-52030<br>0200-450-0000-004-00-00-52030                                                                 |

<span id="page-4-0"></span>**Figure 8 After**

[ADM-AUC-GL-8179]

### **2.3. Work in Progress Errors**

Occasionally, users would see invalid work in progress entries. This would occur if the user:

- created a journal entry,
- changed an account, and *then*
- changed the date of the journal entry

To illustrate, a journal entry, # 20867 was created. The original entry date was 01 August 2015 and the account in line #4 was 0200-450-0000-004-00-00-52020.

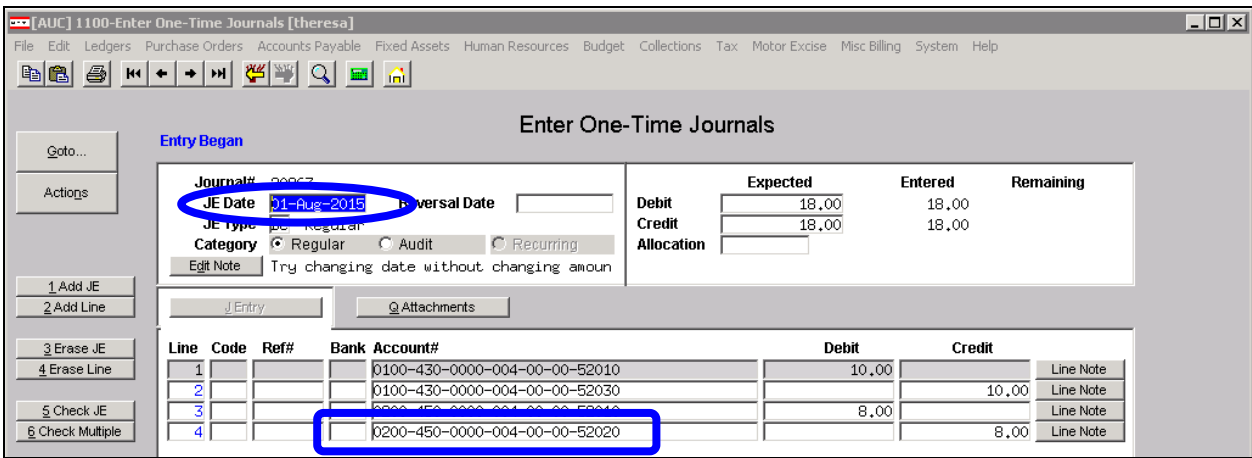

The account # on line 4 was changed, and then the journal entry date was changed.

ADMINS Unified Community Release Notes – Version 6.2

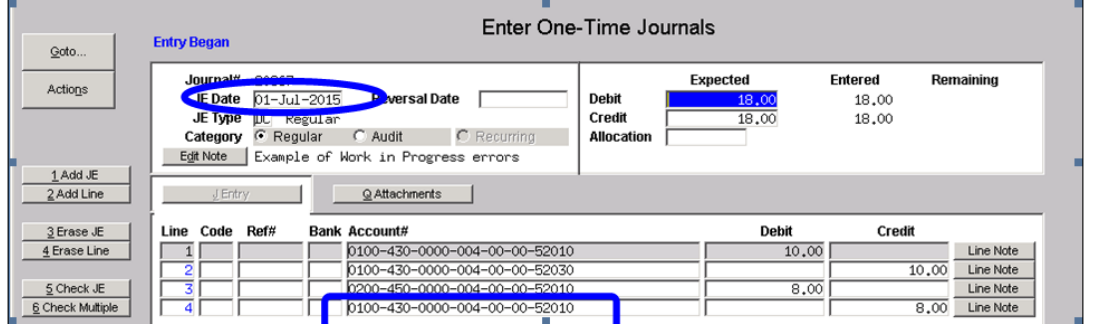

When the journal was posted, the original **line four** remained behind in the Work In Progress transaction screen:

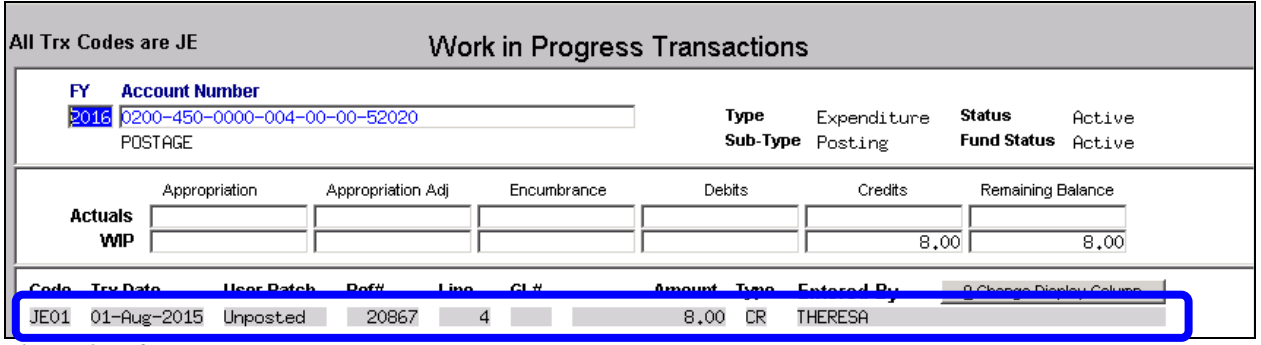

**Figure 9 Before**

These invalid transactions have been corrected, so they will not appear on the Work In Progress Transaction Screen.

The Account Balance Inquiry screen would display the invalid data but this has been corrected:

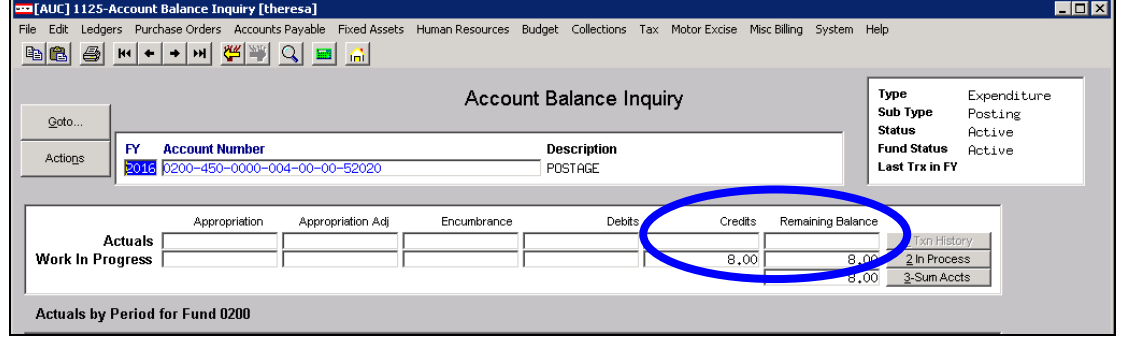

**Figure 10 Before**

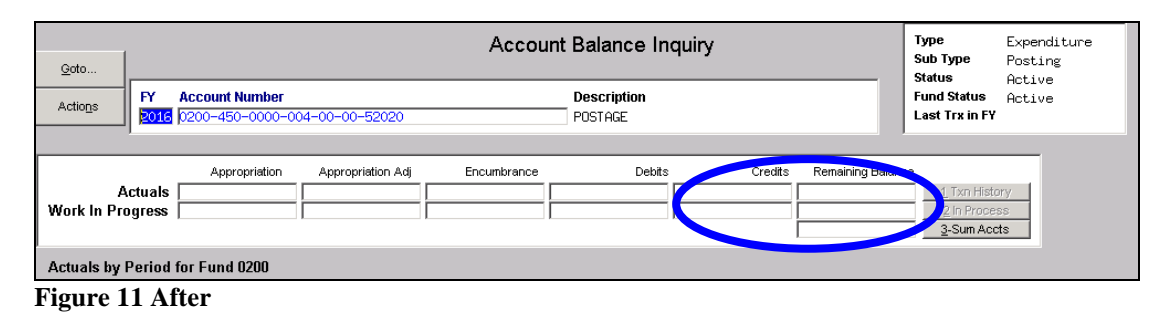

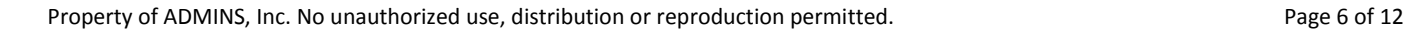

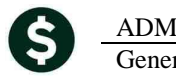

The error would show up when running the verify shadow posting file step:

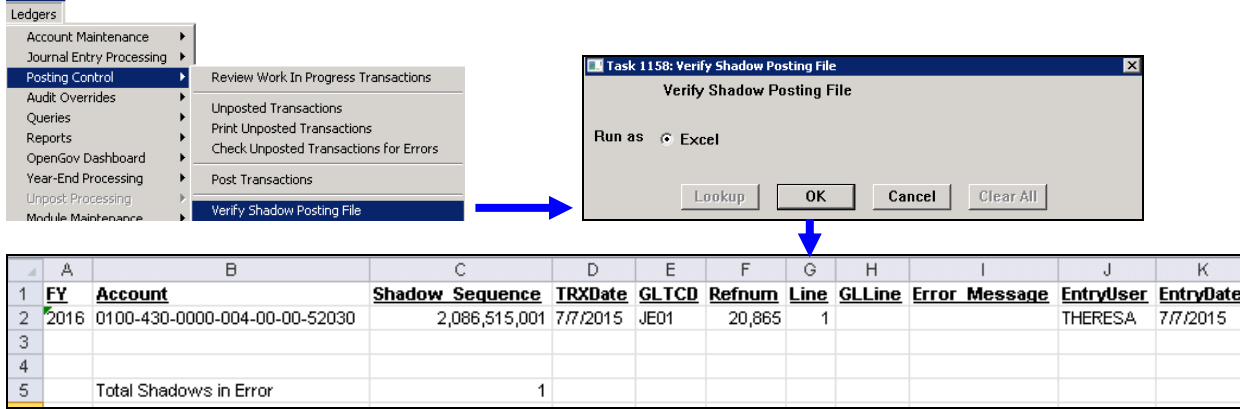

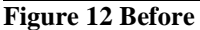

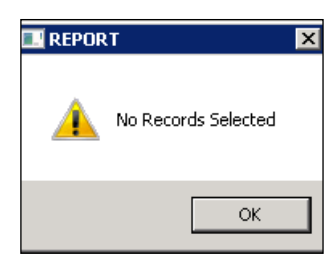

**Figure 13 After**

This was corrected and installed on sites July 9, 2015 and is included here to document

[ADM-AUC-GL-8185]

## <span id="page-6-0"></span>**3. REPORTS**

### <span id="page-6-1"></span>**3.1. Monthly Revenue Summary**

the change.

When running the Monthly Revenue Summary, the report page numbers were truncated on the printed page. This was corrected. To run this report, select Ledgers<sup>}</sup>Reports<sup>}</sup>Report Library<sup>}</sup>Month to Date Reports<sup>}</sup> Monthly **Revenue Summary**.

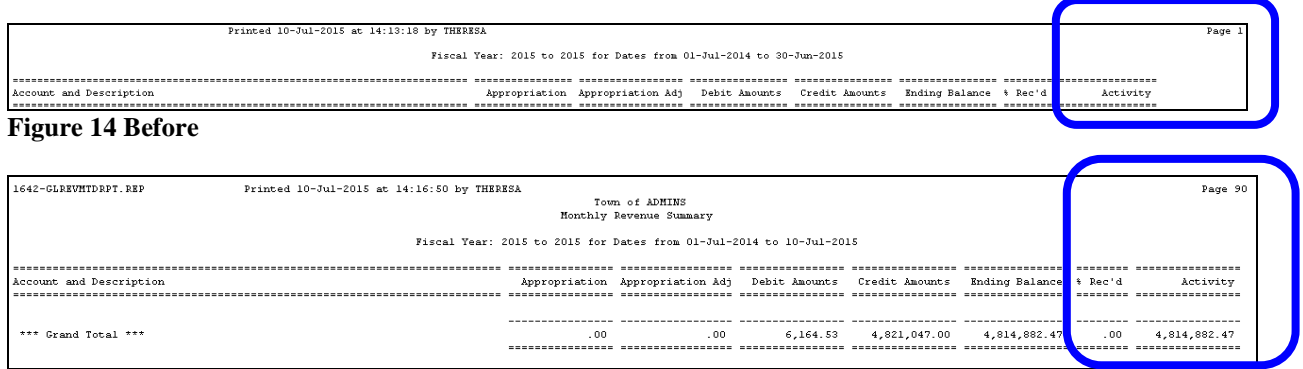

**Figure 15 After**

[ADM-AUC-GL-8187]

### <span id="page-7-0"></span>**3.2. Expenditure Summary–Only +/- Balances Report**

Added an expenditure summary report that shows accounts with non-zero balances. All accounts with a \$0 ending balance (taking WIP into consideration) will be excluded. This will allow supervisors to see which accounts, typically at year-end, have surplus or deficit balances. This report is also available in the Report Job Stream.

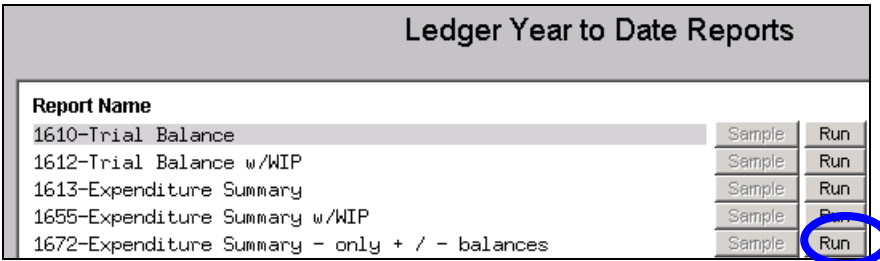

#### To run this report, select **LedgersReportsReport LibraryYear to Date Reports1672 Expenditure Summary – only +/- balances**.

After making selections on which account elements are required, click on Run Report and choose the desired option.

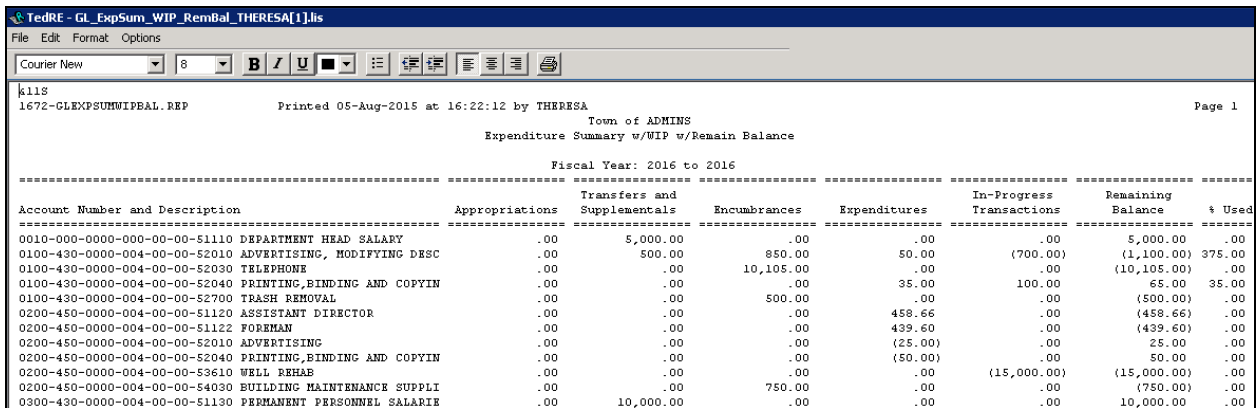

#### **Figure 16 Preview/Print/PDF**

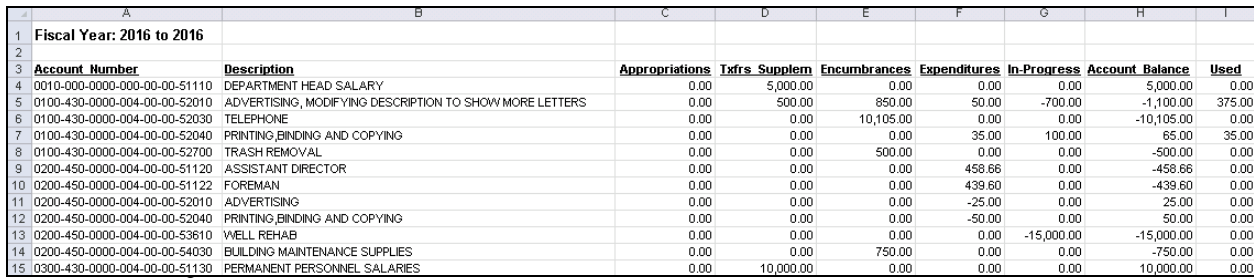

**Figure 17 Excel® option**

[ADM-AUC-GL-8191]

#### <span id="page-8-0"></span>**3.3. Revenue Summary with WIP Report**

Added a new report to the **LedgersReportsReport LibraryYear to Date Reports Menu** showing Revenue Summary with Work in progress. This report is also available in the Report Job Stream.

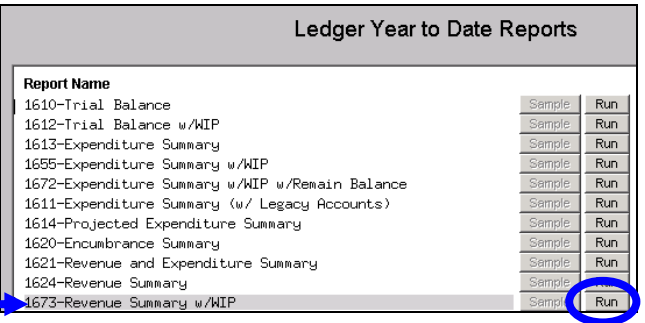

After making selections on the required account elements, click on Run Report and choose the desired option.

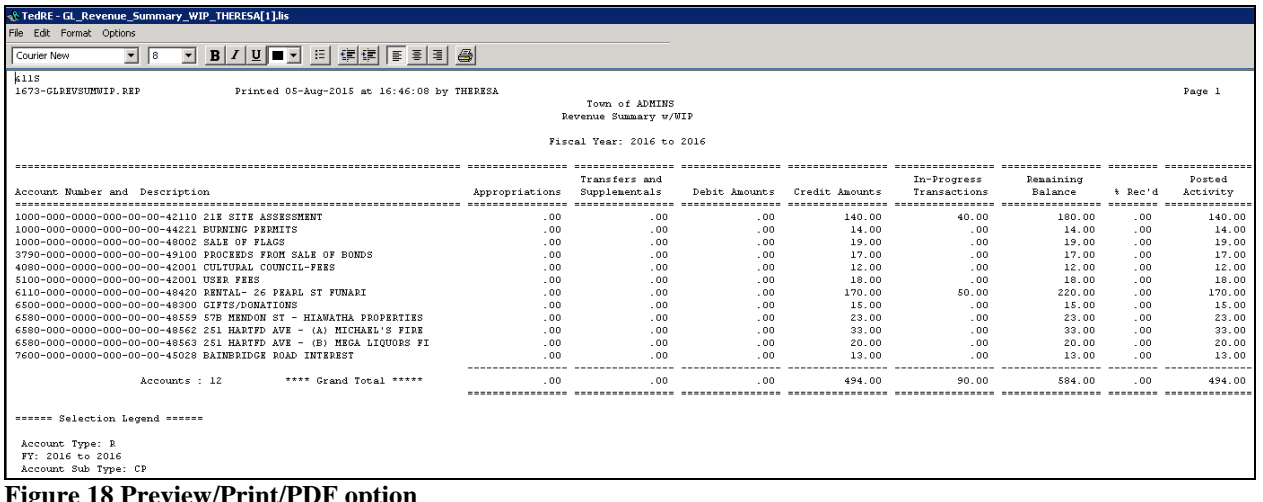

#### **Figure 18 Preview/Print/PDF option**

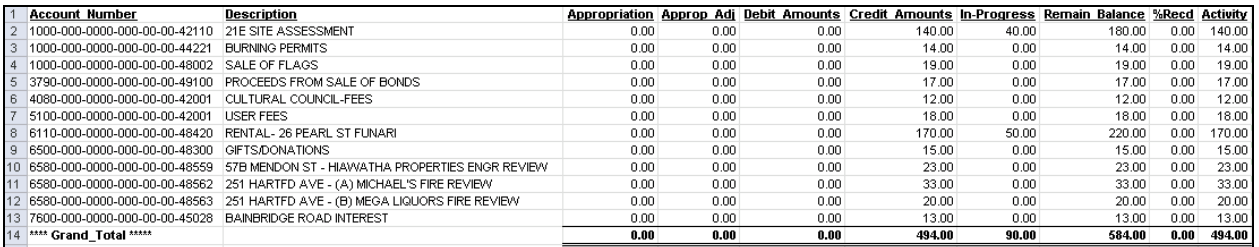

#### **Figure 19 Excel® option**

[ADM-AUC-GL-8192]

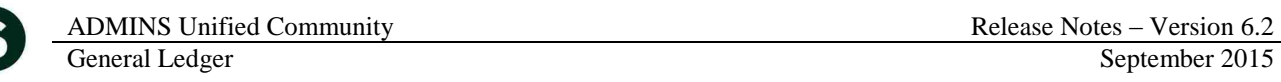

#### <span id="page-9-0"></span>**3.4. Report on Missing Summary Accounts**

A new report was added to identify missing summary accounts. To run this report, select Ledgers  $\triangleright$  Reports  $\triangleright$ **Report Library**  $\blacktriangleright$  **1552 Accounts with Missing Summary Accounts.** 

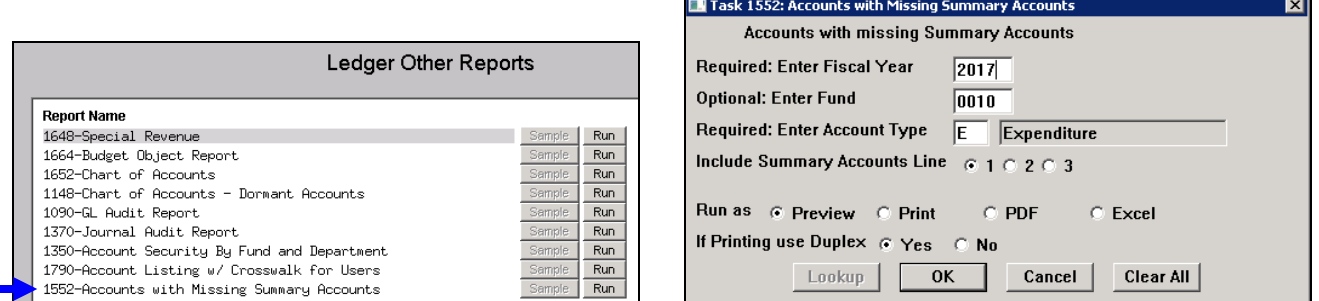

This checks the **Maintain Summary Accounts** screen for no summary account set on Line 1, 2 or 3. In the example, Line 1 is selected for checking, in Fund 0010. The report may be run for all funds or for a single fund.

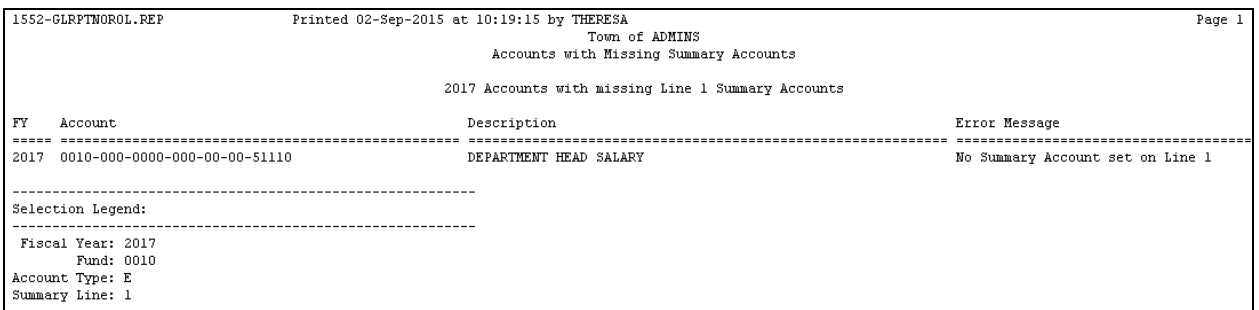

It also checks to see if that account is setup in the summary account screen.

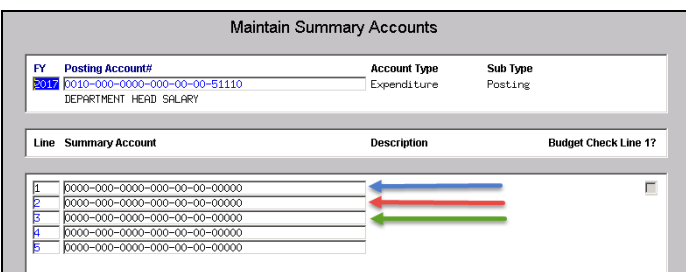

[ADM-AUC-GL-8198]

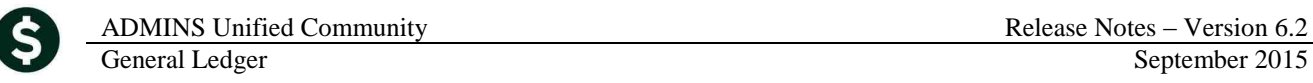

### <span id="page-10-0"></span>**3.5. Retrieve Output Files Email Option Added**

Prior to the software update, the **Retrieve Output Files** function offered options to:

View a Report Save & View a Report as a PDF Print a Report Download a Report

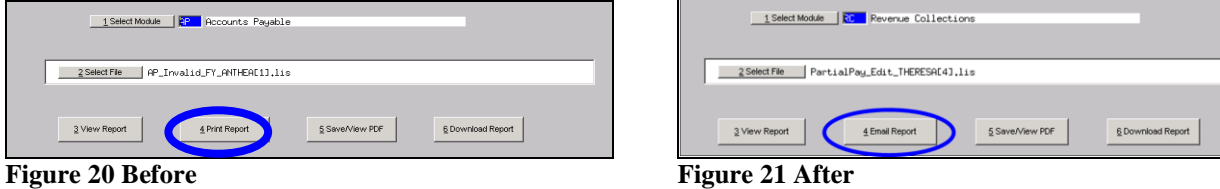

Now existing reports may be emailed as a PDF file to anyone with a valid email address (within the system or external to the system). To use this feature, select **Reports Retrieve Output Files** from the menu.

See the instructions in the Help Reference Library titled:  $\frac{I \text{ for } g}{I}$ 

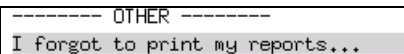

Click on Email Report and fill in the blanks (only the email address is required; the four notes fields are optional):

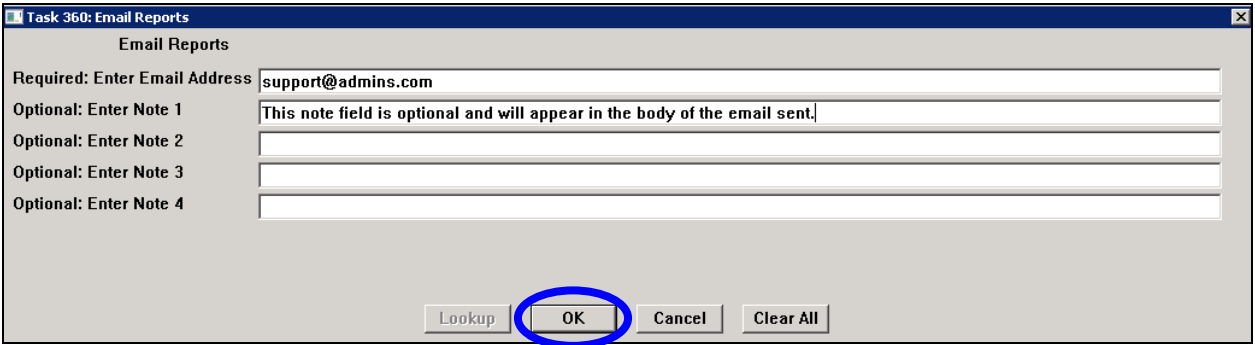

In the example above, the report will be sent as a **pdf** file to the email address [support@admins.com.](mailto:support@admins.com) A message will appear confirming that the report was emailed. The body of the email message will include the text "Please find attached the report requested to be emailed" followed by any optional note text entered by the user.

In addition, the body of the email will include the complimentary close "Thank you" and the name of the user sending the report as specified in the User Profile table in the AUC system. Finally, there will be a message instructing the recipient not to reply to the message as it was automatically genrated from the system.

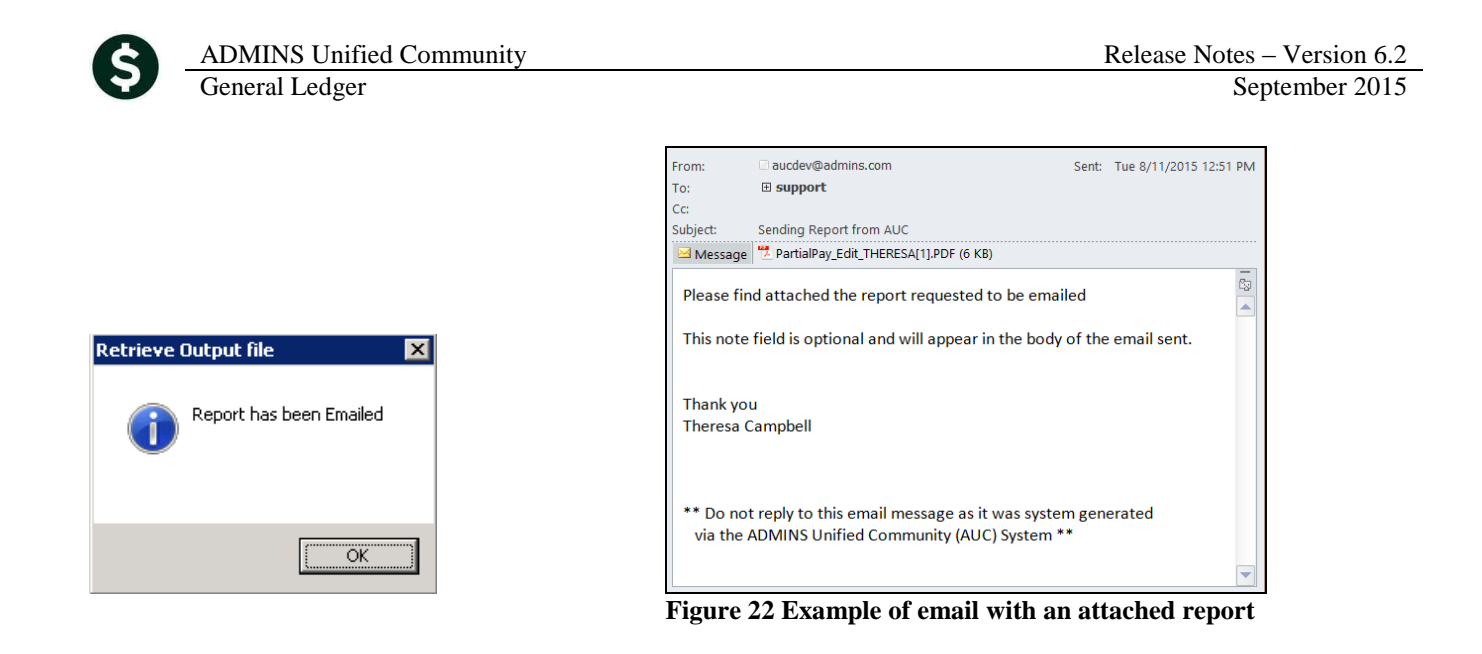

If you wish to print a retrieved report, you may do so by first clicking  $\frac{3 \text{ View Report}}{2 \text{ New Report}}$  and then selecting **File|Print** from the menu. This allows you to preview and confirm that you have selected the correct report prior to printing.

[ADM-AUC-SY-7966]

### <span id="page-11-0"></span>**3.6. Default Report Format**

The default format for reports generated from commands is now PDF. This will make it easier for users to email reports and allow for printing to any available printer.

[ADM-AUC-FM-8115]

### <span id="page-11-2"></span><span id="page-11-1"></span>**4. HELP REFERENCE LIBRARY**

#### **4.1. New or Updated Documentation**

The following new or updated documentation was added to the Help Reference Library.

- FISCAL YEAR END Capital Projects Document
	-
- OTHER I forgot to print my reports...

 $\blacksquare$ 

Property of ADMINS, Inc. No unauthorized use, distribution or reproduction permitted. Page 12 of 12